Log into IReady and follow the blue arrow followed by instruction under the screen shot to assign assignments to your students.

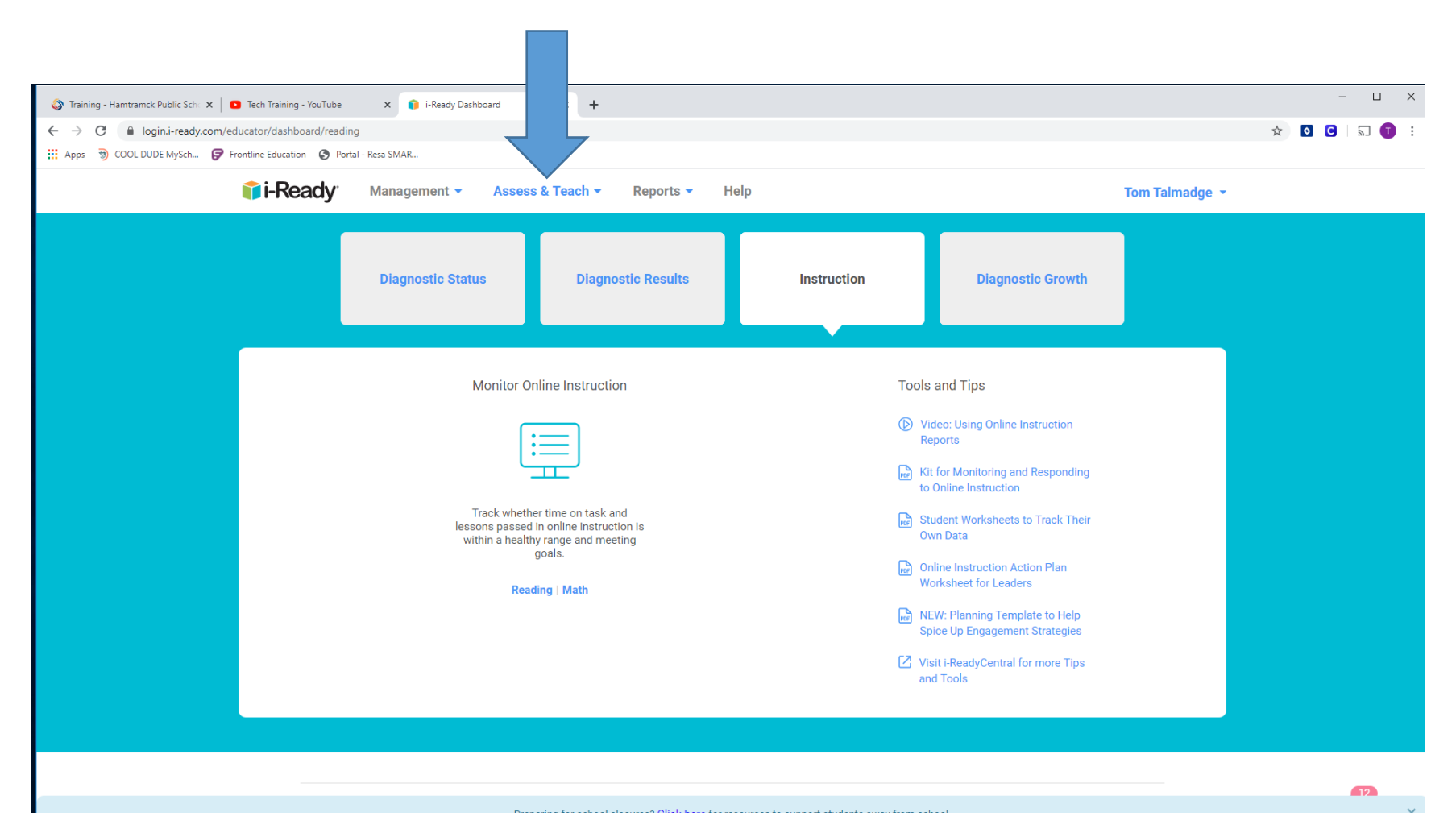

1. Click on Assess and Teach

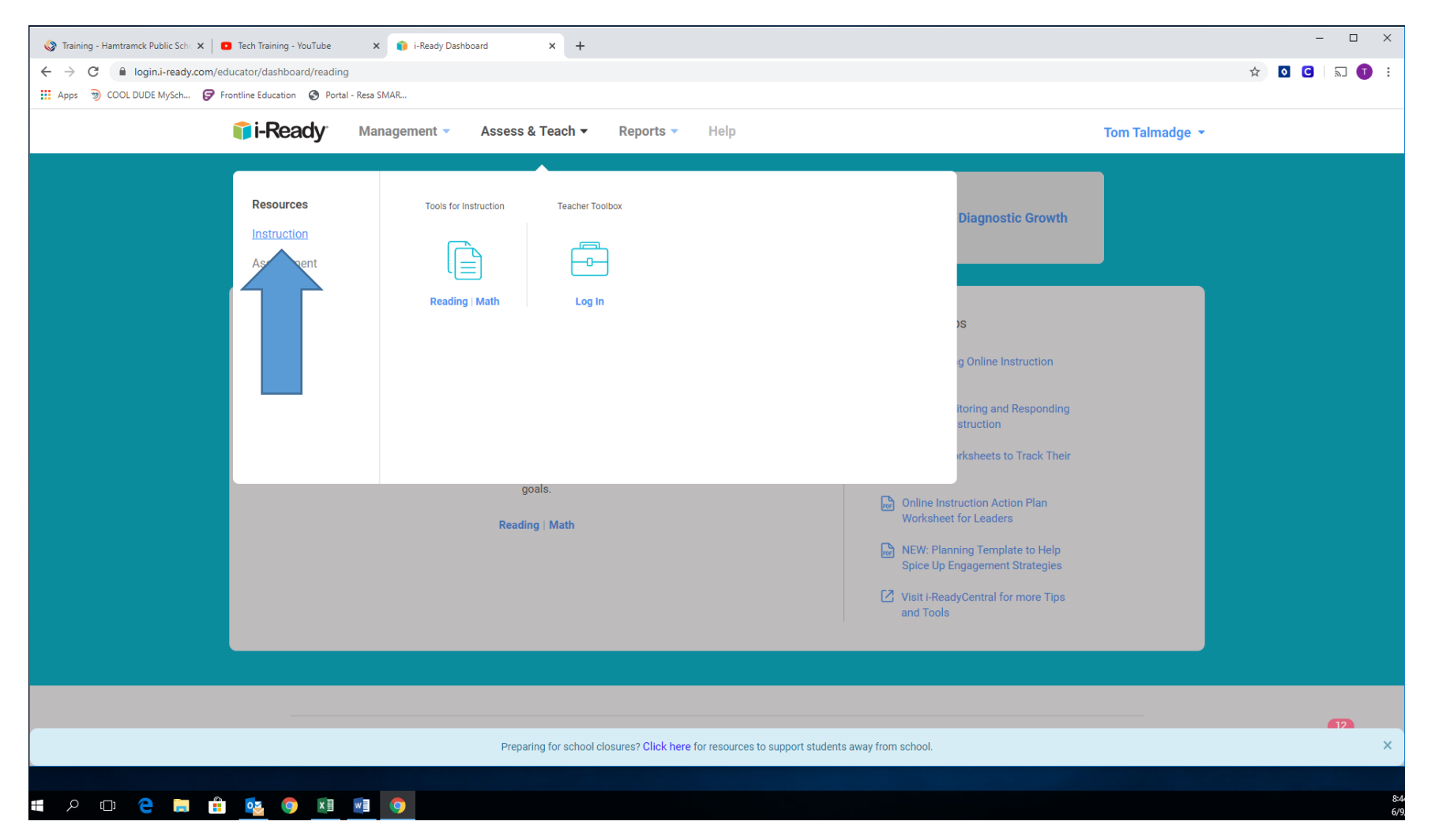

2. Click on the instruction link found under resources

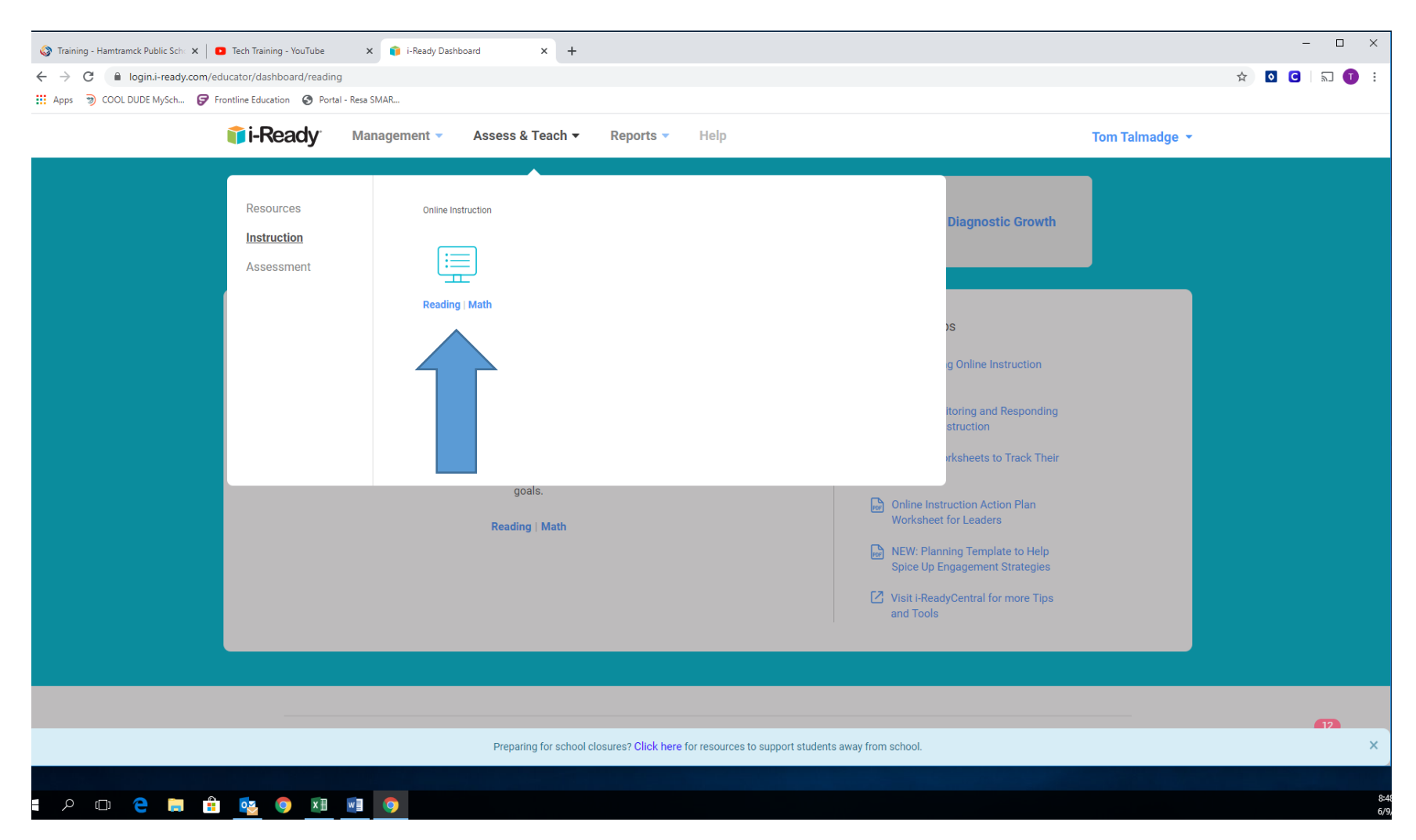

3. Now you should see reading / Math under a icon with Online Instruction above it. Select subject by clicking on either reading or math

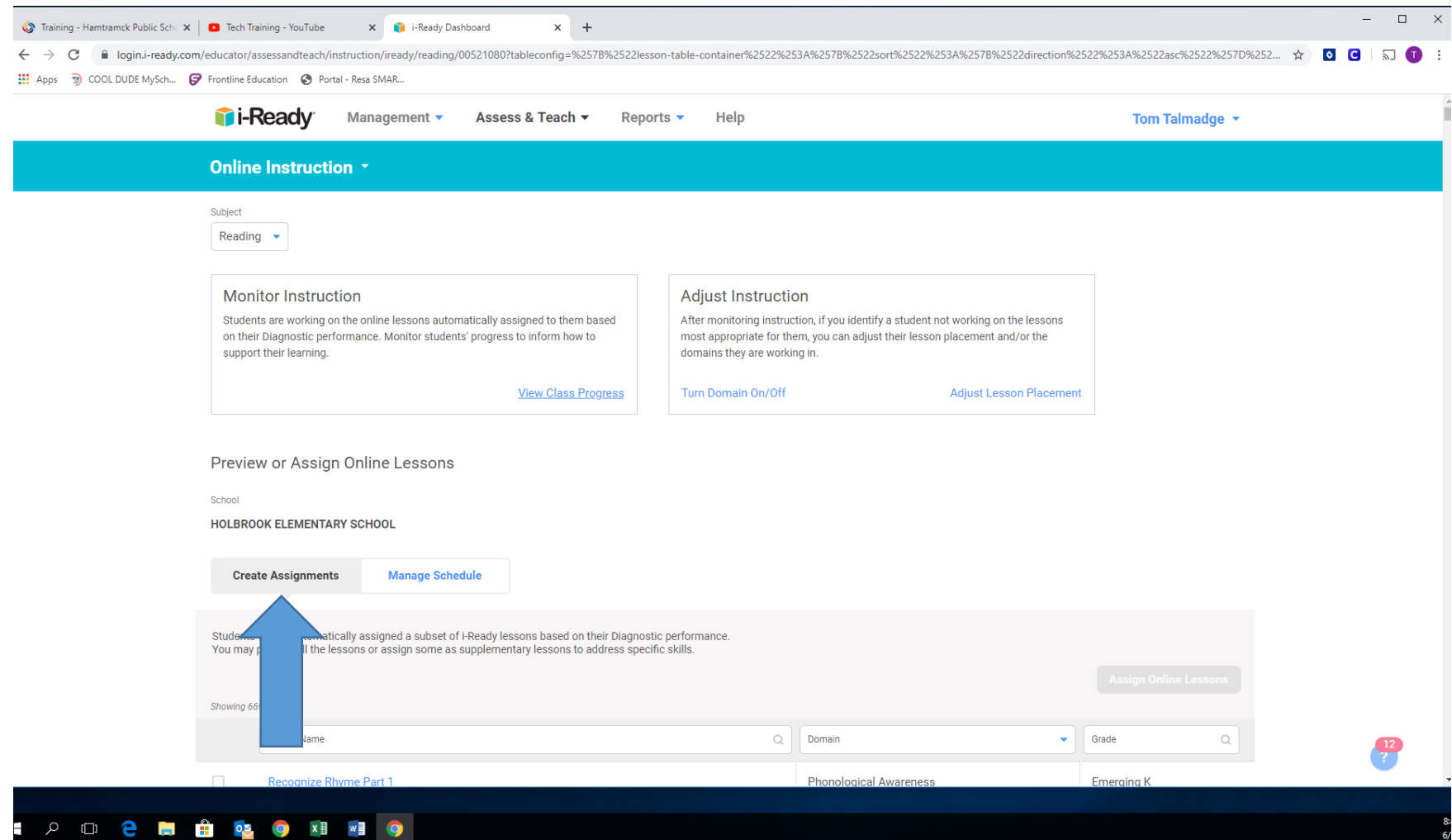

4. Now you are on the online instruction page of IReady. Assign assignments by clicking on Create Assignments – Below a list of assignments will appear (go to step 5 to see)

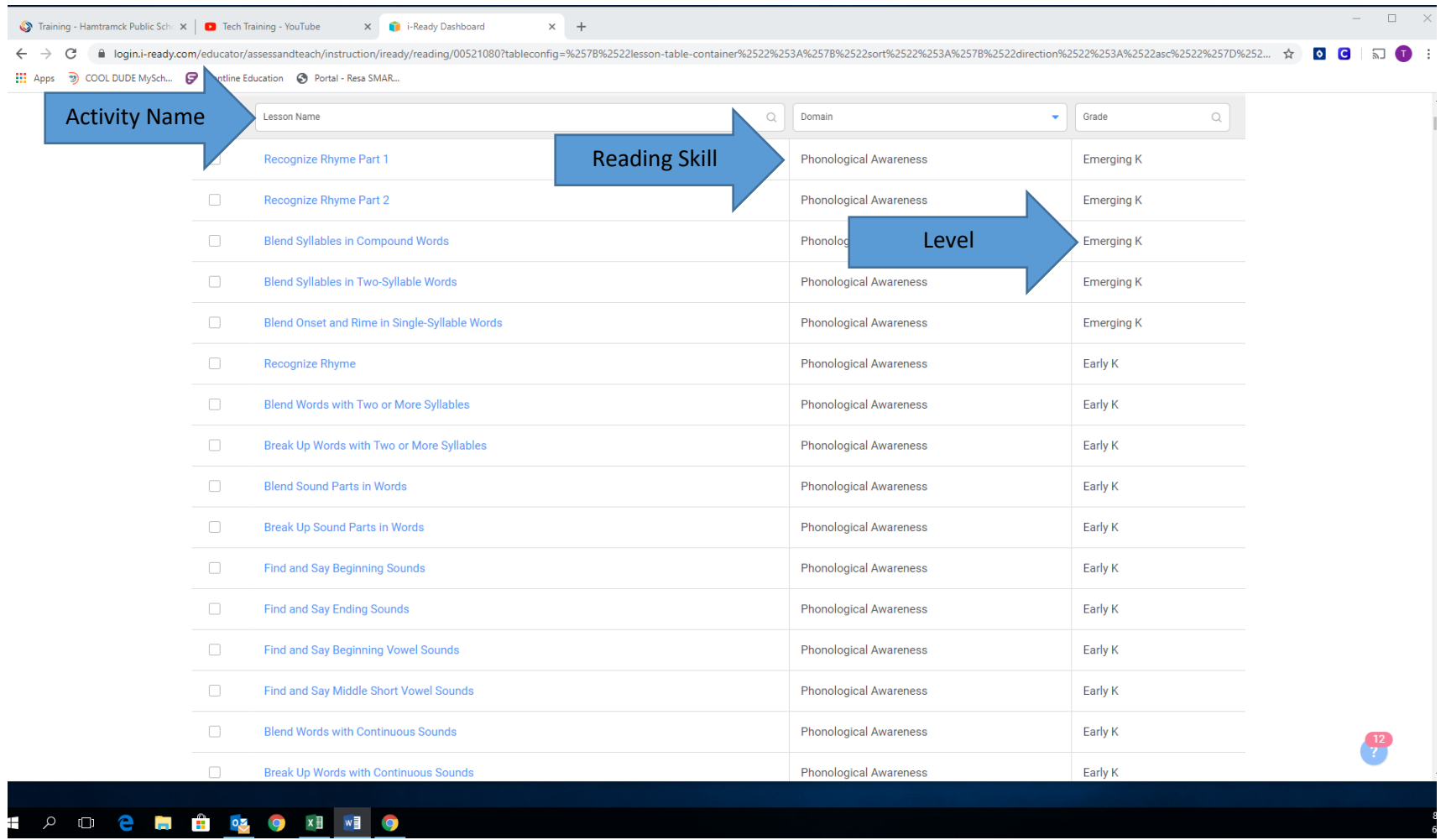

5. Now you will see the activity name the skill it builds on and the academic level of the activity. I believe it has been shared that we can assign up to 10 Reading and 10 Math assignments at one time

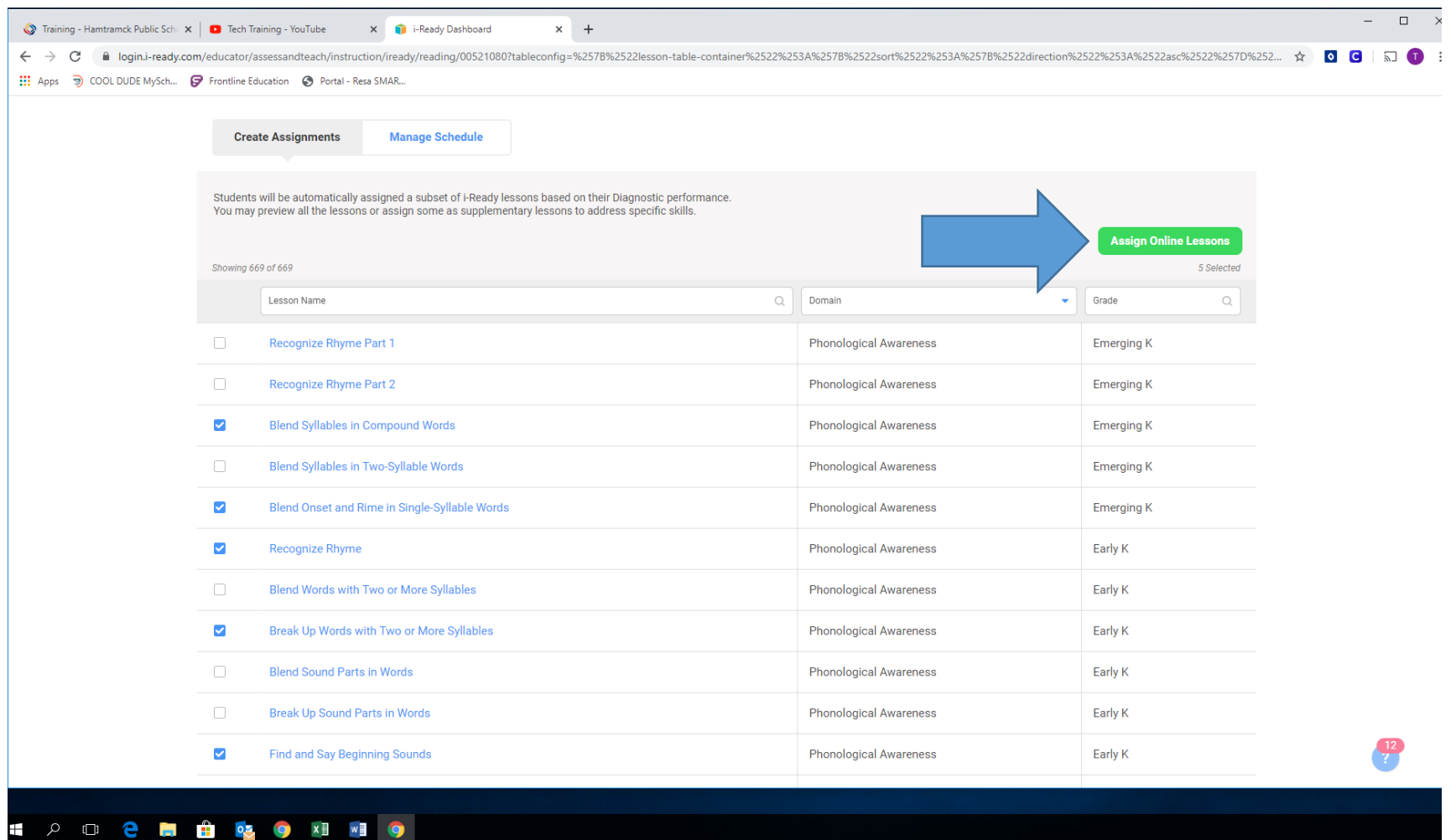

6. Once you have strategically assigned assignments based on your students' needs a green box will appear that read: Assign Online Assignments. Click on the green box

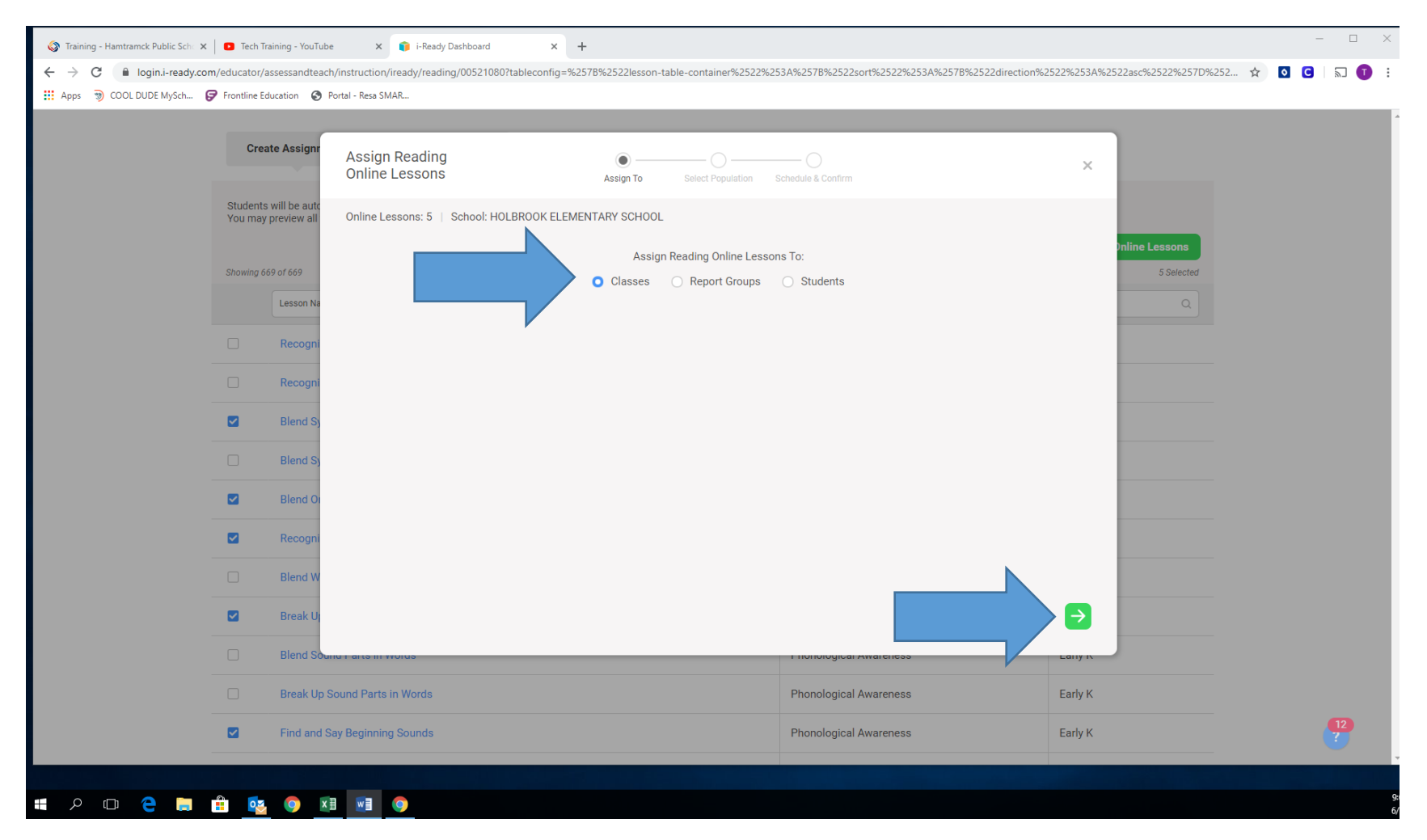

7. Once you have determined subject and assignments you assign to either the class(following a lesson or reteach or review), report group(we done have yet) or student(IEP or differentiation, acceleration etc…) Select your group and then click on the green arrow. For this purpose Classes was selected.

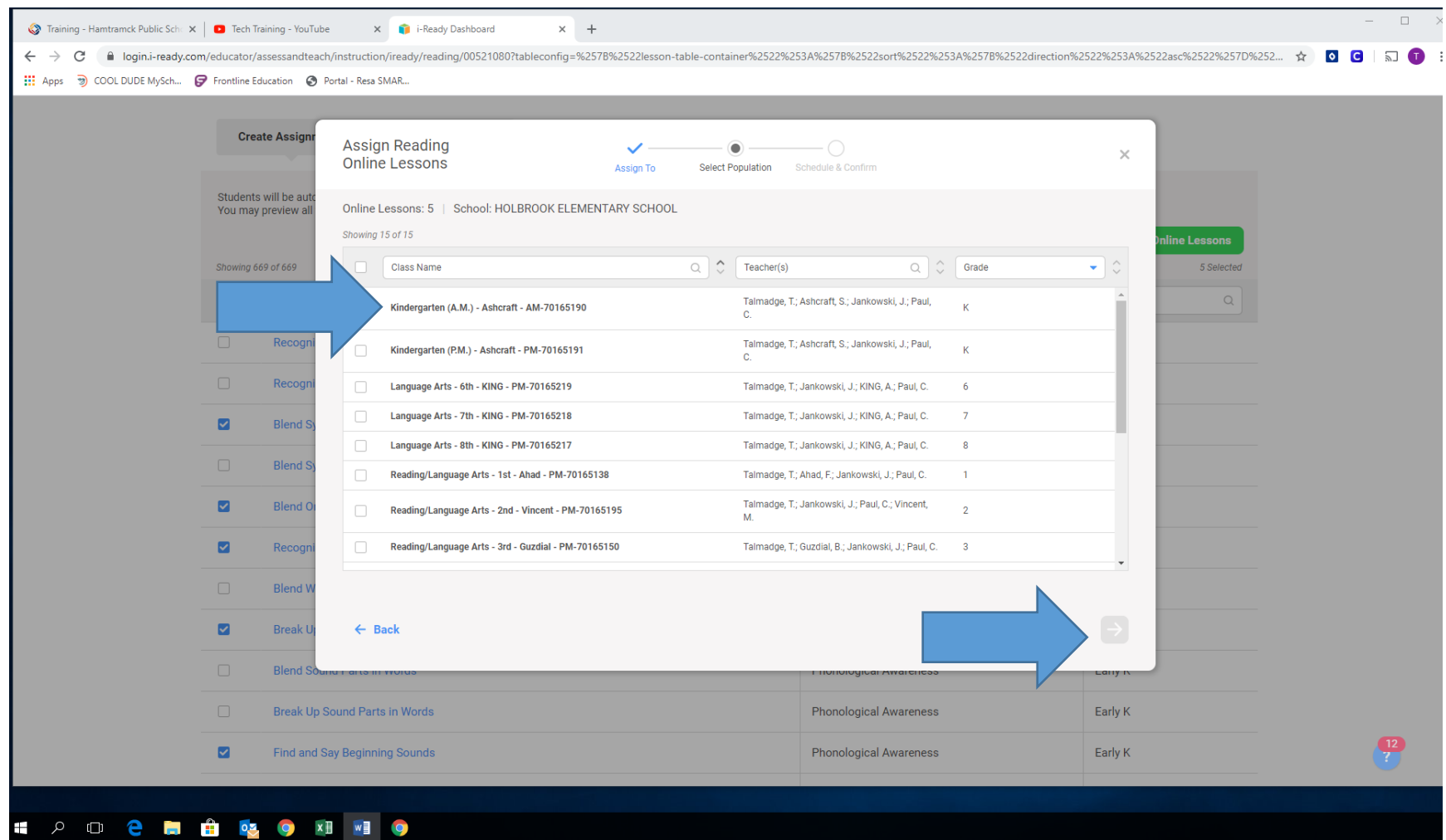

8. Click the class (this is an admin level account) and then the green arrow which will appear after selecting your class

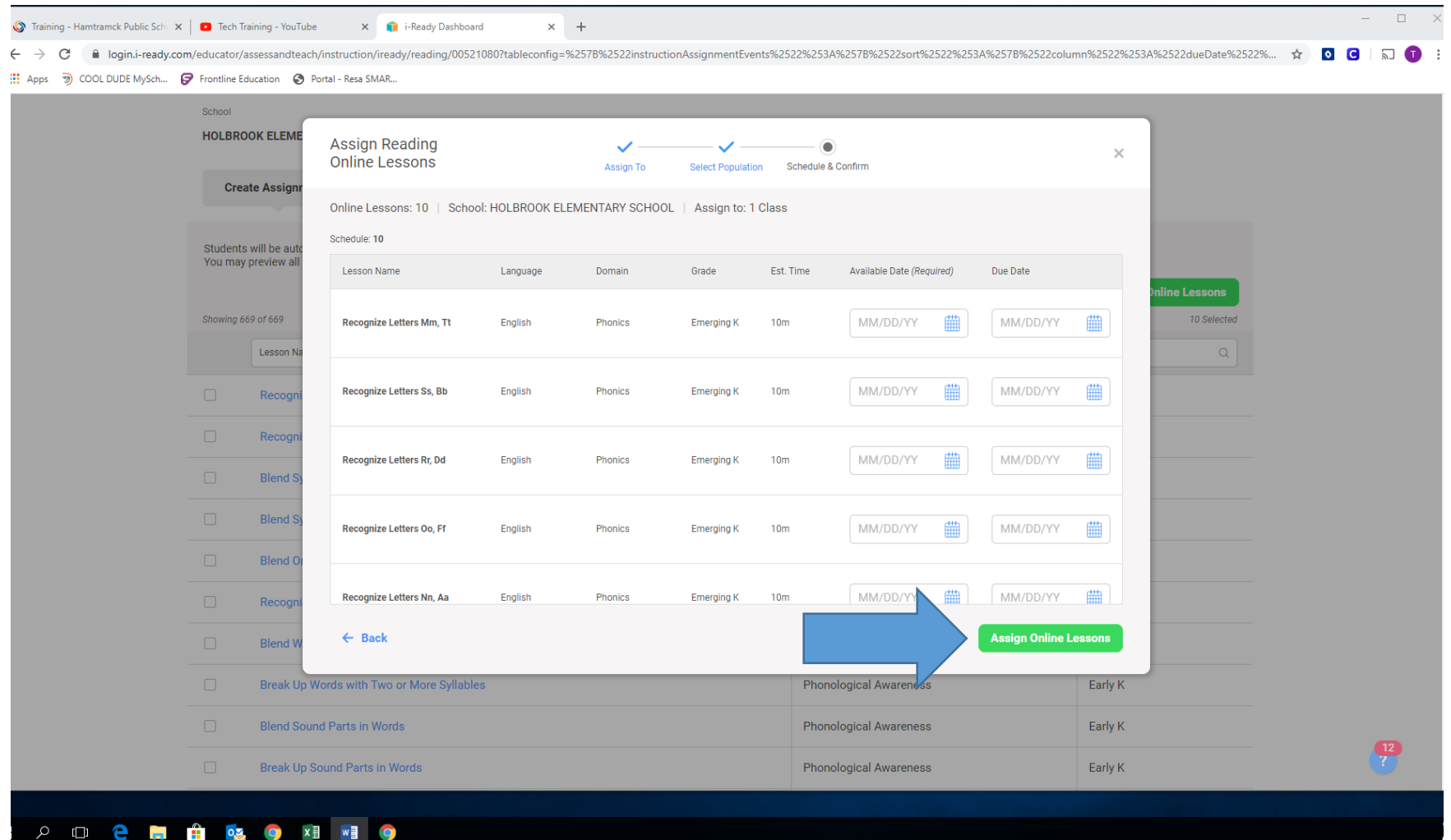

9. Now you should be on a screen with the assignments you have selected. The name followed by: language, domain, grade, est time to complete, and a calendar to assign the time in which it needs to be completed by (the availability date must be done in order to assign). Click the green arrow and off they go growing their brains ; )